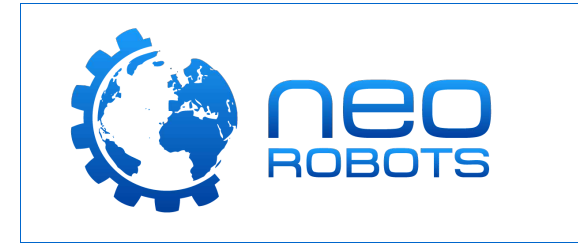

NeoRobots Sp. z o.o. ul. Agrestowa 14 62-070 Dabrowa

Wersja instrukcji: V1.00

## **Gratulujemy zakupu zestawu LEGO WeDo 2.0!**

Zestawy WeDo 2.0 to kreatywne zestawy klocków LEGO, zawierające ciekawe i kolorowe elementy konstrukcyjne, czujniki i silnik.

Dzięki temu zestawowi już najmłodsi odbiorcy będą mogli bawić się i uczyć razem z LEGO. WeDo 2.0 pozwala na budowanie nieskomplikowanych, jednak bardzo ciekawych konstrukcji, ponadto rozwija kreatywność oraz przybliża dzieciom zagadnienia z dziedziny techniki i przyrody.

Wszystko to umożliwia prosta w obsłudze aplikacja na urządzenia mobilne i komputery, wewnątrz której znajdują się materiały wideo oraz rozmaite ilustracje. Niniejsza instrukcja pomoże Ci postawić pierwsze kroki z zestawem i wytłumaczy pewne zasady pracy z zestawem. Zaczynajmy!

#### **I. Najważniejsze elementy zestawu**

Oprócz kolorowych klocków umożliwiających budowanie kolorowych konstrukcji, zestaw zawiera również Smarthub, silnik DC, czujnik wychylenia oraz czujnik ruchu. Są to najważniejsze elementy tego zestawu, dzięki którym konstrukcje "ożywają". Poniżej przedstawiamy krótki opis tychże elementów:

#### • **Smarthub**

Smarthub to moduł główny zestawu, umożliwia on sterowanie silnikiem oraz odczytywanie danych z czujników. To "mózg" całej konstrukcji. Łączy się z komputerem lub tabletem za pomocą Bluetooth.

Posiada dwa miejsca (Porty) do których można podłączyć silnik lub czujniki. Na górze Smarthuba, obok przycisku znajduje się również dioda, można ją wykorzystać w programach dodając efekty świetlne.

Dioda pozwala również rozpoznać status Smarthuba.

Smarthub zasilany jest dwoma bateriami AA. Miejsce na baterie zobaczysz po wysunięciu górnej (białej) części Smarthuba.

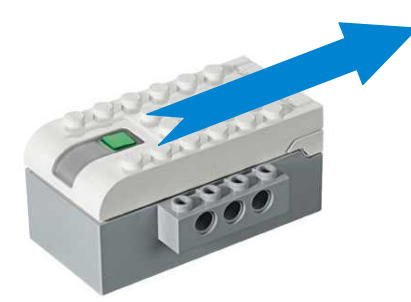

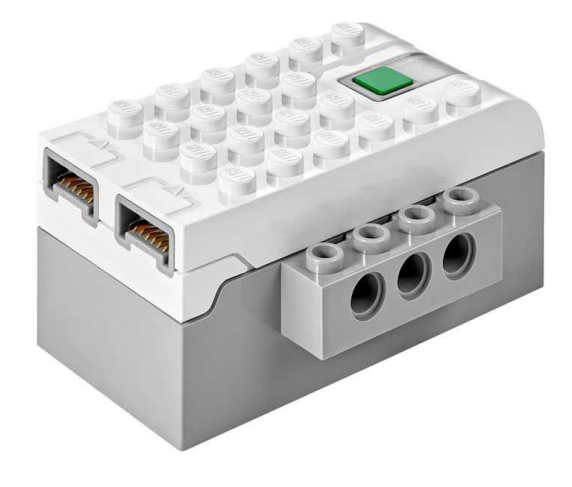

Aby włączyć Smarthuba, wystarczy nacisnąć i chwilę przytrzymać zielony przycisk.

Aby go wyłączyć, również należy nacisnąć i przytrzymać zielony przycisk – tym razem trochę dłużej.

#### • **Silnik**

To główny napęd konstrukcji – obraca osią w lewą lub w prawą stronę, z różnymi prędkościami (10 poziomów prędkości)

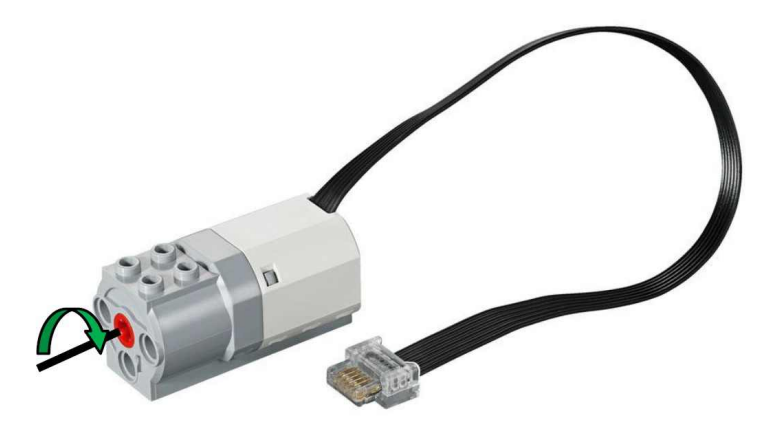

#### • **Czujnik wychylenia**

To czujnik który sprawdza zmianę położenia i przekazuje informację Smarthubowi. Czujnik wykrywa 5 rodzajów położenia: pozycja neutralna (brak wychylenia), wychylenie do przodu, do tyłu, w jeden bok, w drugi bok.

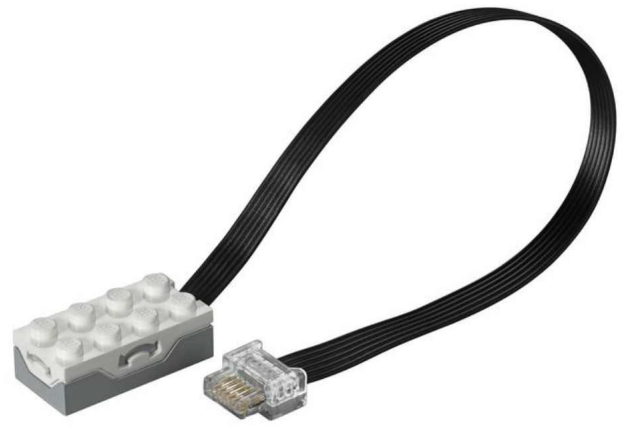

#### • **Czujnik ruchu**

To czujnik który sprawdza przeszkody znajdujące się przed przednią stroną czujnika. Czujnik ten po podłączeniu cały czas wysyła sygnały, jeżeli któryś z nich się odbije od przeszkody, wtedy informuje o tym Smarthub.

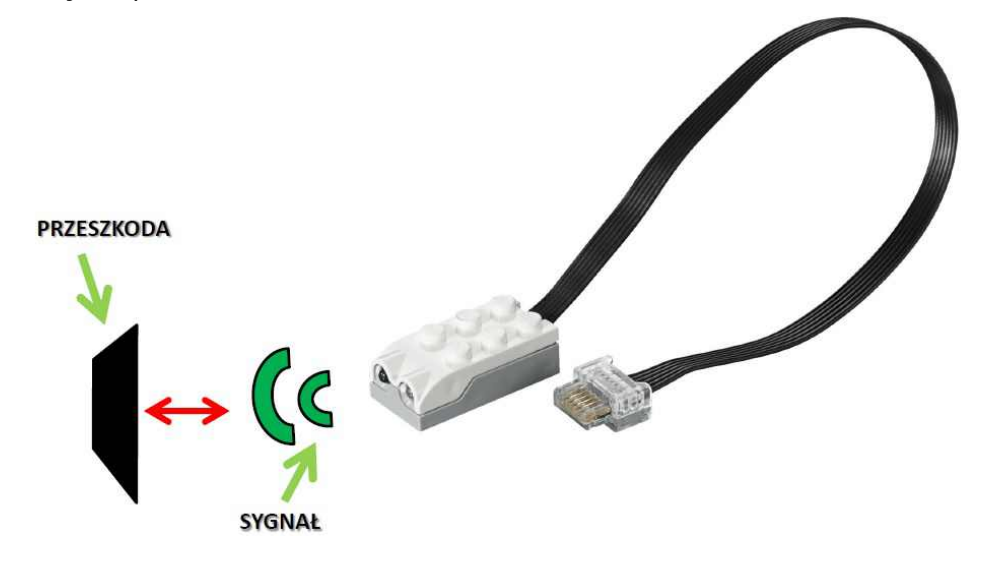

## **II. Instalacja oprogramowania WeDo 2.0 – Wymagania Systemowe**

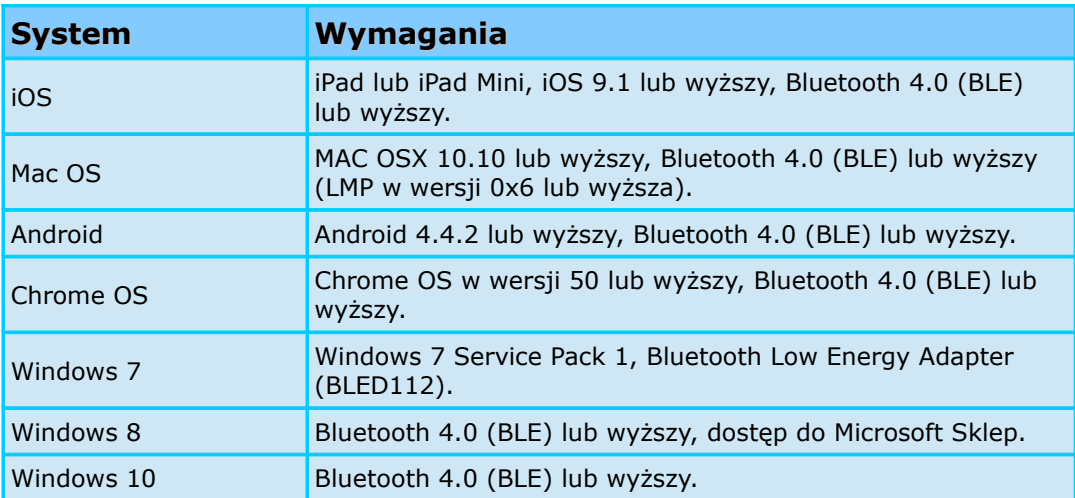

Szczegółowe wymagania sprzętowe dostępne pod adresem: <https://education.lego.com/en-us/support/wedo-2/system-requirements>

#### **III. Kroki instalacji oprogramowania – Windows 7**

- <https://education.lego.com/en-us/downloads/wedo-2>
- 1. Na stronie Lego Education WeDo 2.0 (link powyżej), wybierz z listy system Windows 7 i naciśnij przycisk Download.

# **Download Your Software and Curriculum**

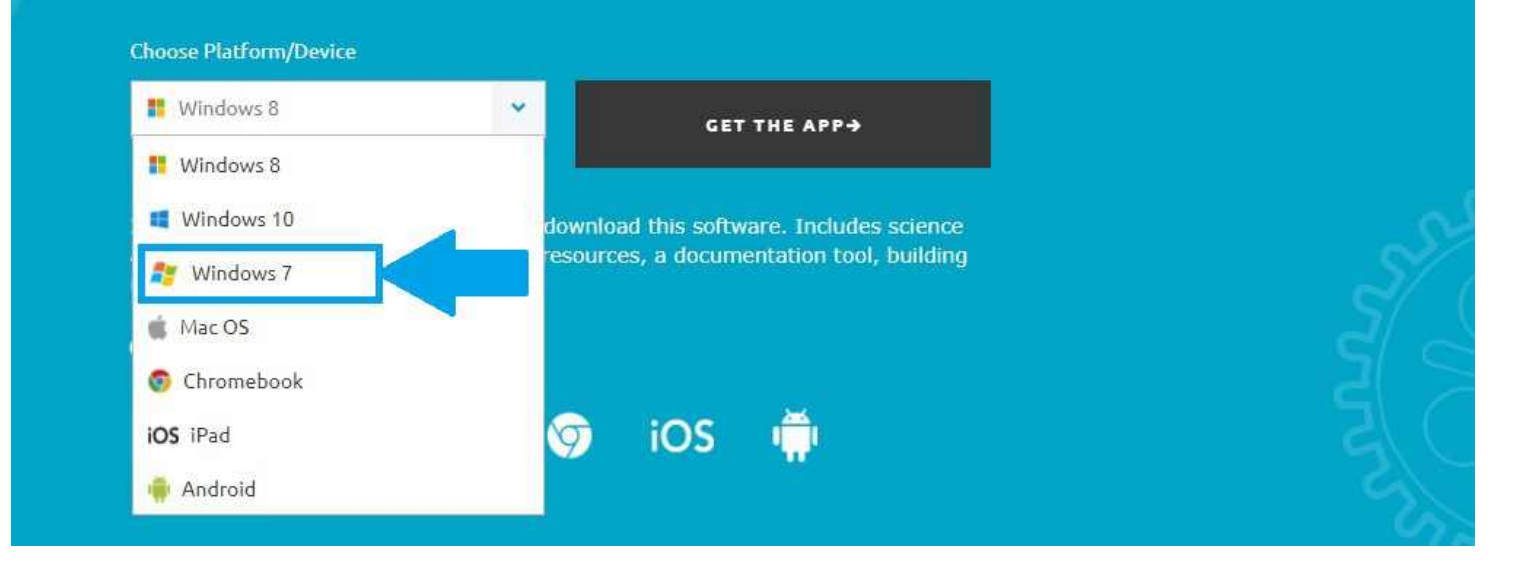

2. Uruchom pobrany instalator i wybierz język instalacji (na potrzeby instrukcji, wybrany został język angielski. Oprogramowanie Lego WeDo 2.0 nie wspiera języka polskiego). Potwierdź przyciskiem OK.

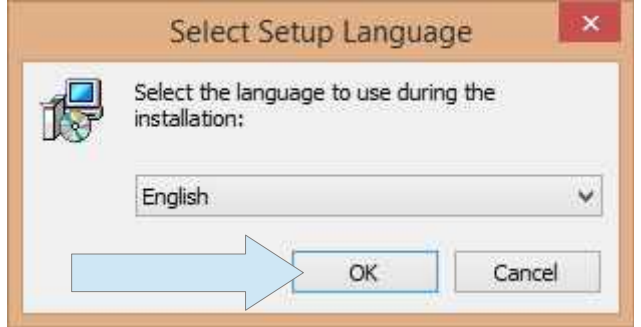

3. Następnie na ekranie pojawi się nowe okno. Naciśnij "**Next >**" aby przejść dalej.

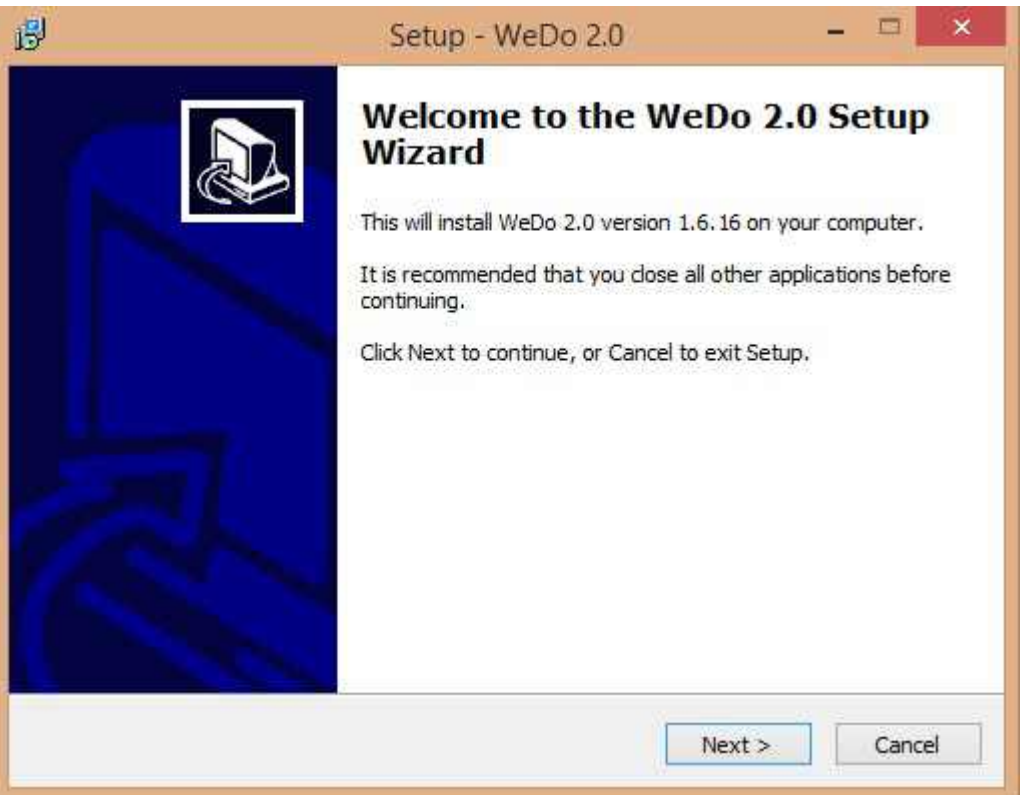

4. Wybierz lokalizację instalacji (przy pomocy przycisku Browse) i naciśnij "**Next >**". Potrzebujesz ok. 600MB wolnego miejsca na dysku aby zainstalować oprogramowanie.

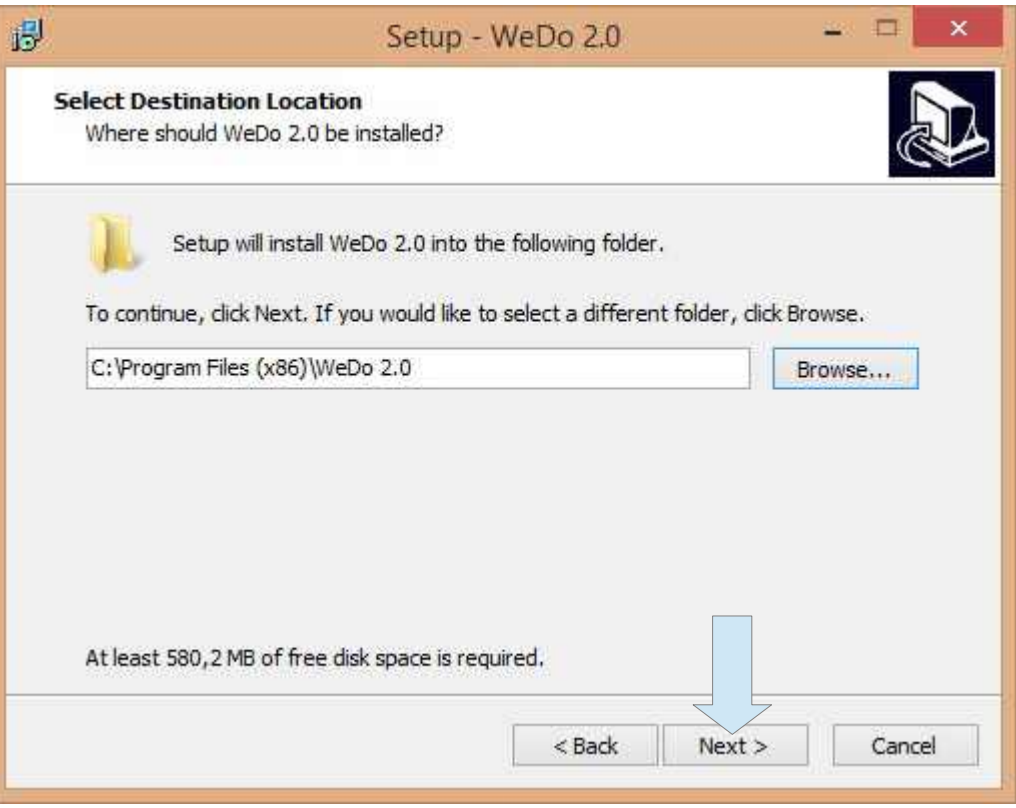

5. Możesz wybrać folder w Menu Start w którym instalator utworzy skrót do aplikacji Lego WeDo 2.0. Potwierdź przyciskiem "**Next >**".

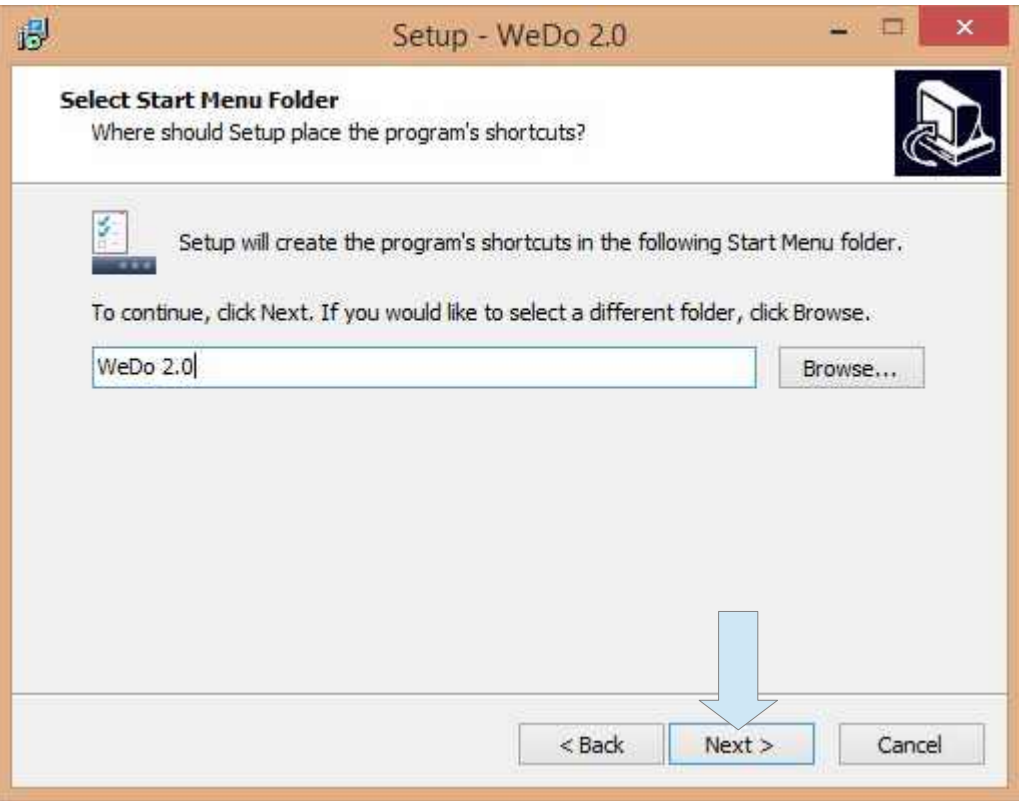

6. W następnym oknie możesz wybrać opcję utworzenia skrótu do aplikacji na pulpicie. Jeśli nie chcesz korzystać ze skrótu na pulpicie, odznacz opcję "**Create a desktop icon**". Przejdź dalej naciskając przycisk "**Next >**".

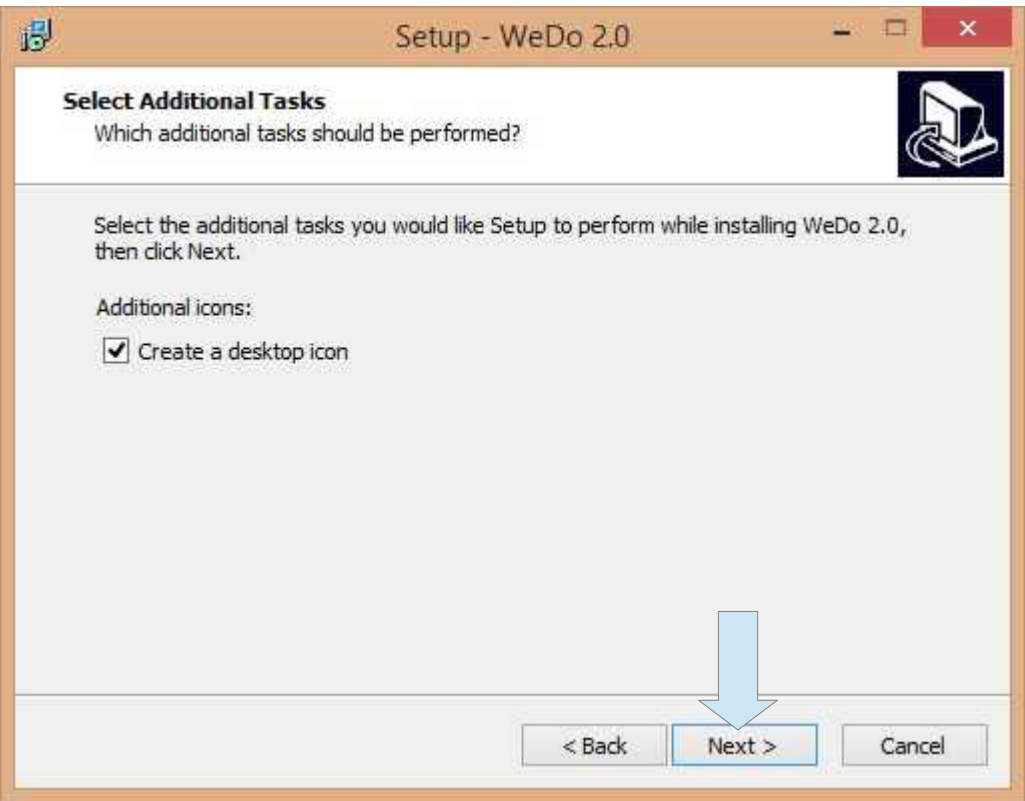

7. Aby rozpocząć instalacje, naciśnij przycisk "**Install**".

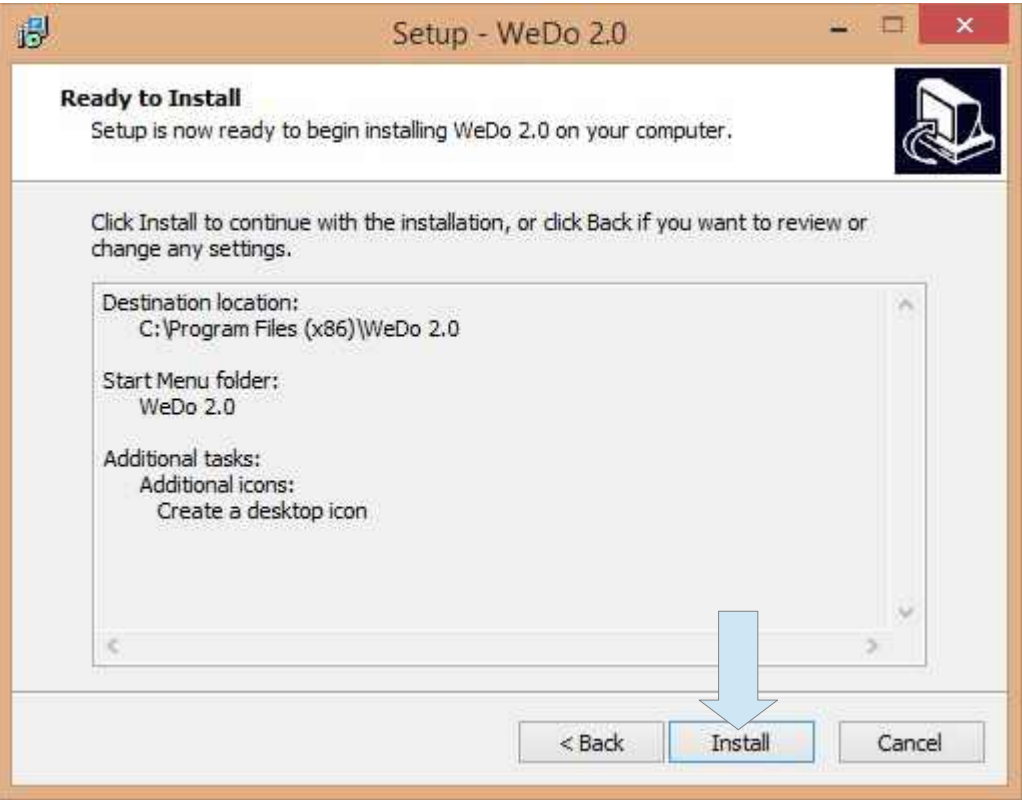

8. Po jakimś czasie instalacji, wyświetli się następujące okienko:

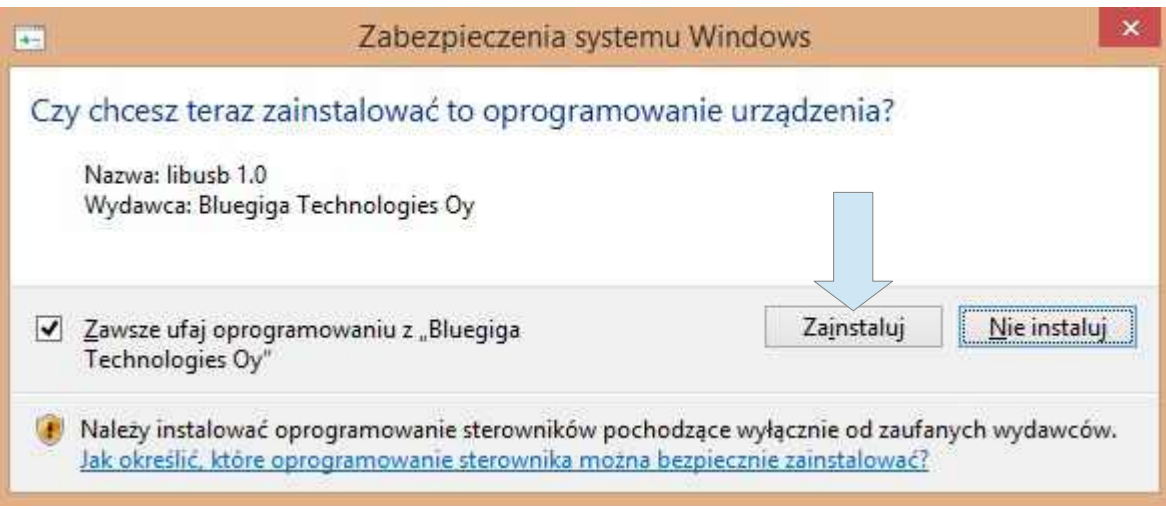

**Do pracy z zestawem niezbędny jest adapter BLED112**. W tym momencie należy zainstalować sterowniki dla tego adaptera – jest to oficjalnie rekomendowany przez LEGO adapter Bluetooth Low Energy dedykowany do zestawu WeDo 2.0 – **inne adaptery nie będą kompatybilne z zestawem!**

9. Po chwili ukaże się okno informujące o statusie instalacji. Do jej zakończenia potrzebne jest ponowne uruchomienie komputera – zaznacz "**Yes, restart the computer now**" i naciśnij "**Finish**" aby uruchomić ponownie komputer.

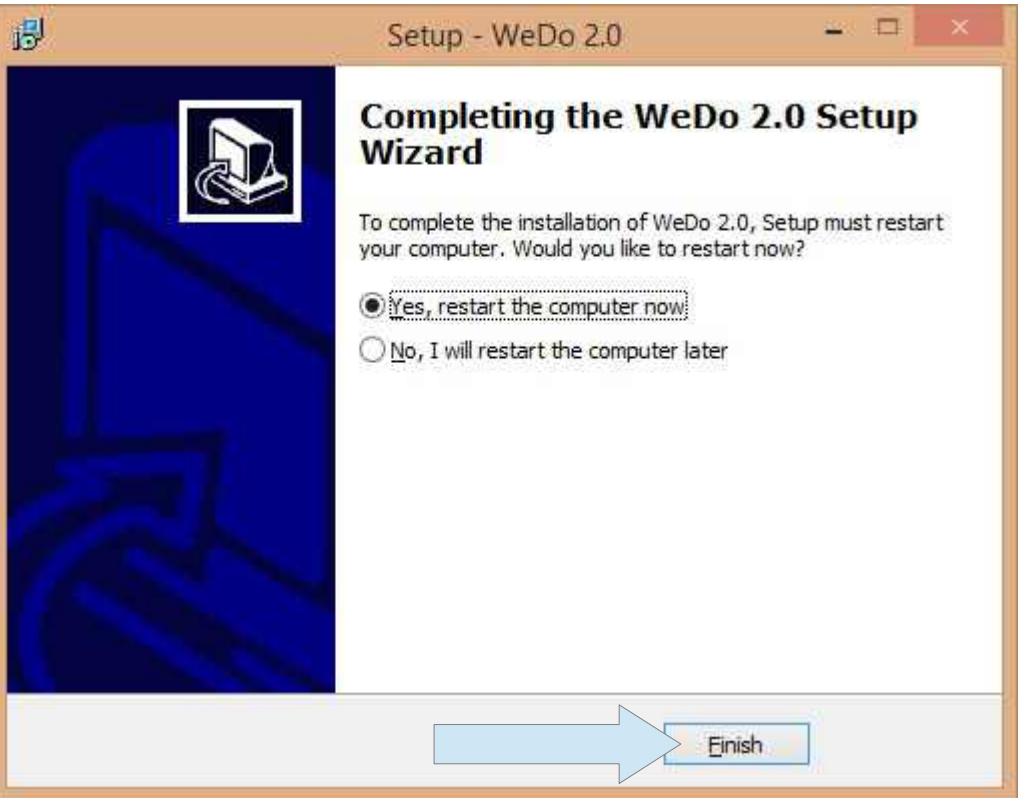

Po ponownym uruchomieniu komputera, aplikacja WeDo 2.0 będzie gotowa do użycia. Jeśli chcesz dowiedzieć się, w jaki sposób sparować swój komputer ze SmartHubem WeDo 2.0, przejdź do rozdziału **IV** niniejszej instrukcji.

## **IV. Kroki instalacji oprogramowania – Windows 8/8.1**

- <https://education.lego.com/en-us/downloads/wedo-2>
- 1. Na stronie Lego Education WeDo 2.0 (link powyżej), wybierz z listy system Windows 8 i naciśnij przycisk "**Get the App->**" - Otworzy się strona internetowa Windows Store.

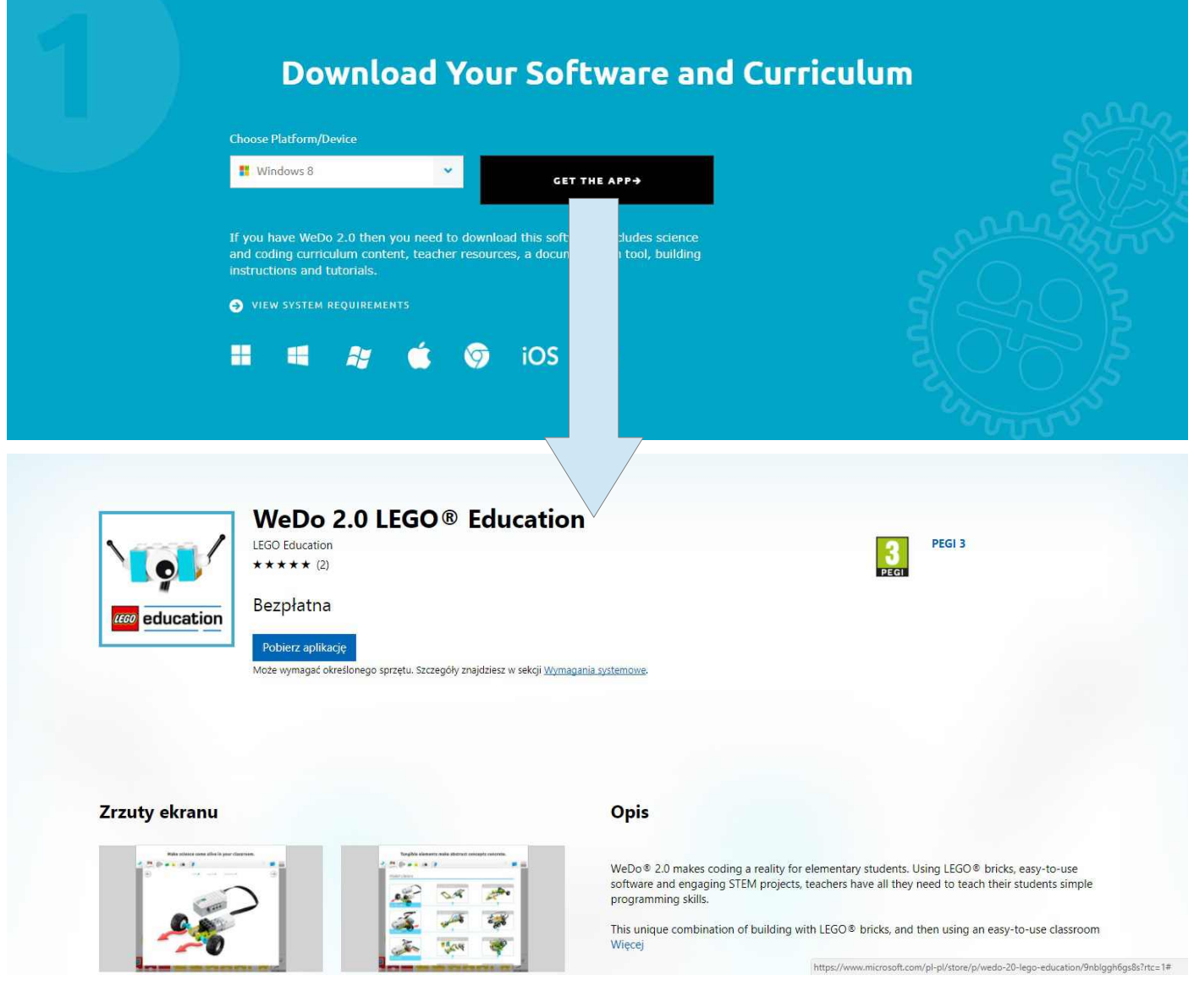

Jeżeli po chwili na stronie Windows Store nie pojawi się okienko z zapytaniem o pozwolenie na otwarcie Sklepu Windows, kliknij przycisk "**Pobierz aplikację**". **Zezwól** na otwarcie Sklepu Windows:

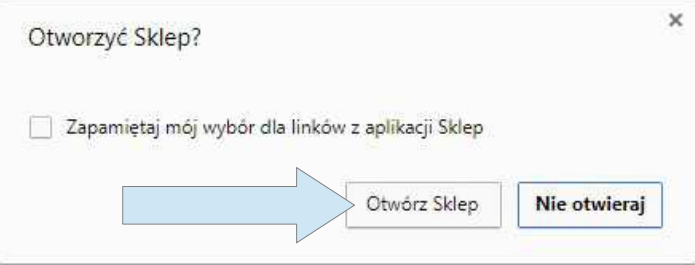

Jest to niezbędne aby zainstalować aplikację WeDo 2.0.

2. Po chwili zobaczysz na ekranie aplikację sklepu Windows, naciśnij przycisk "**Zainstaluj**":

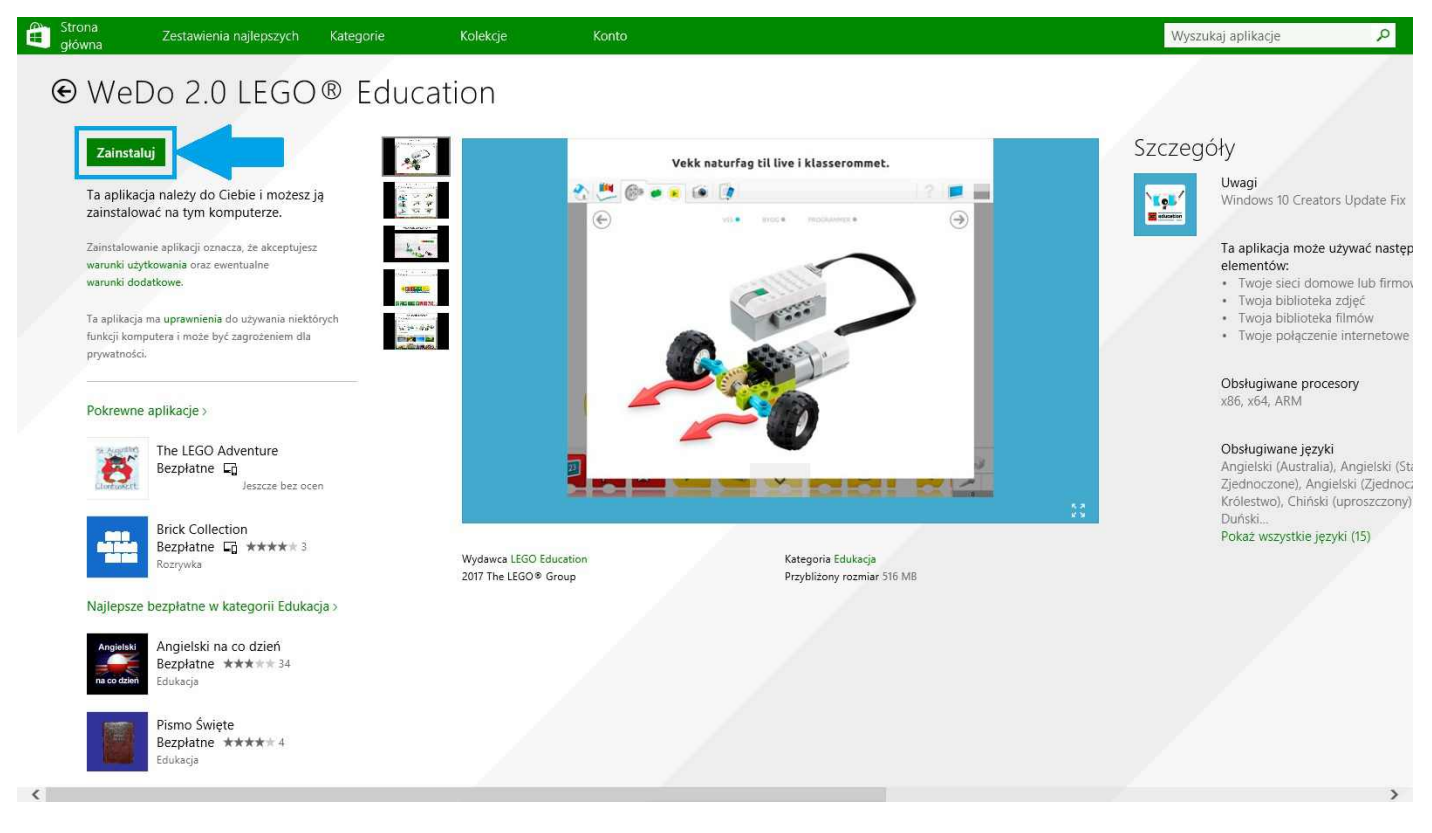

3. Za chwilę rozpocznie się instalacja oprogramowania WeDo 2.0. W górnym prawym rogu sklepu powinna pojawić się informacja:

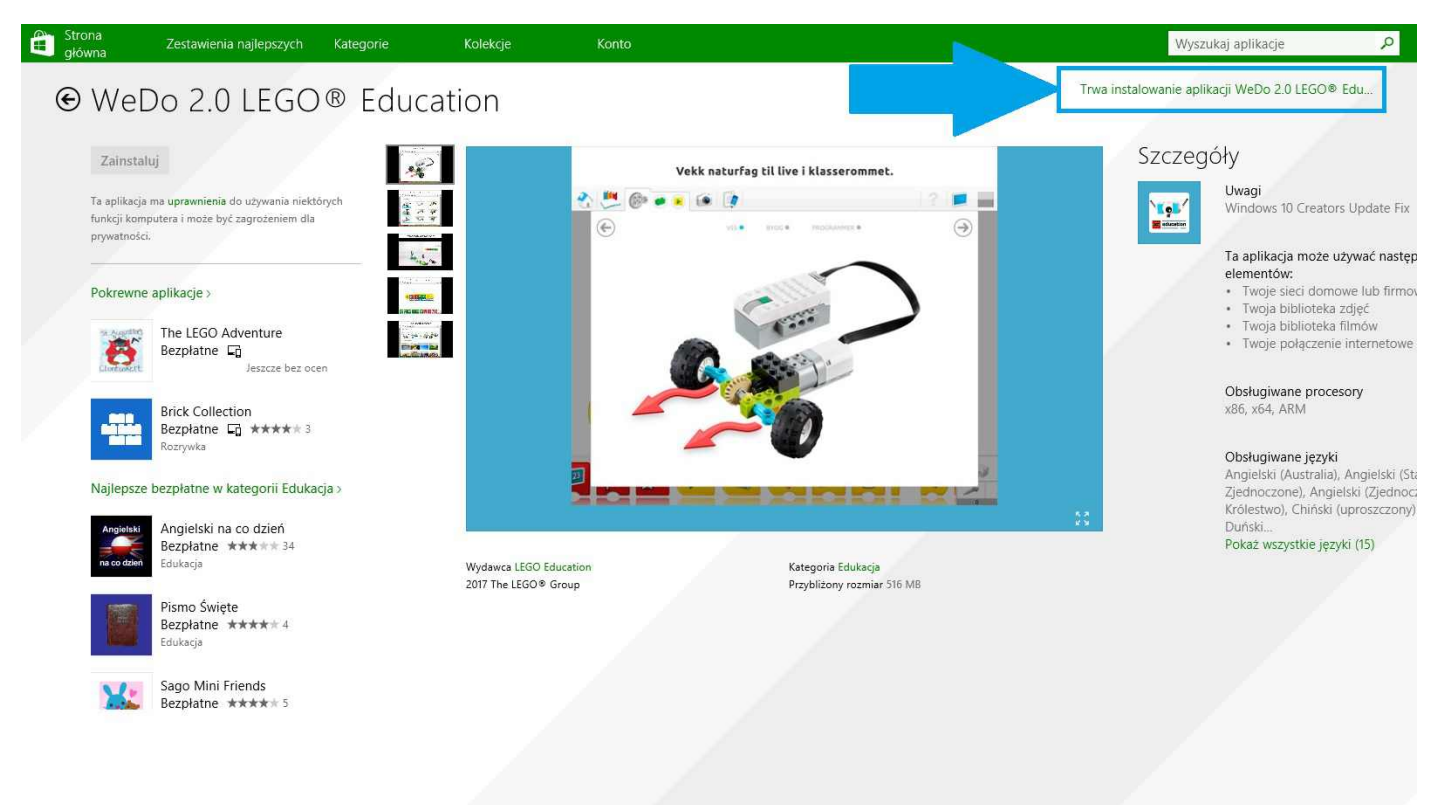

4. Gdy instalator zakończy pracę, w prawym rogu ekranu pojawi się komunikat o zakończeniu pracy instalatora:

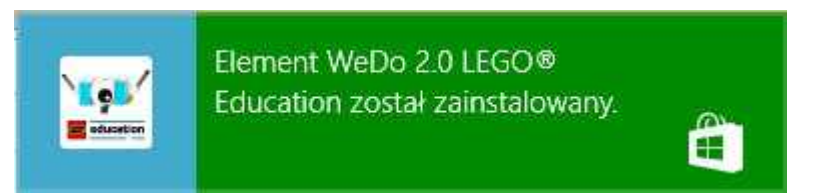

Możesz teraz uruchomić aplikację WeDo 2.0 z poziomu pulpitu startowego. W następnym rozdziale dowiesz się, jak połączyć ze sobą SmartHub WeDo 2.0 ze swoim komputerem.

#### **V. Parowanie urządzeń (Bluetooth) w systemie Windows**

- 1. Idź do menu "**Start**" , "**Panel sterowania**" i wybierz "**Urządzenia i drukarki**".
- 2. W "Urządzenia i drukarki", kliknij przycisk "**Dodaj urządzenie**".
- 3. Włącz Smarthub WeDo 2.0 przez **naciśnięcie zielonego przycisku**. Rozpocznie się nadawanie sygnału Bluetooth.

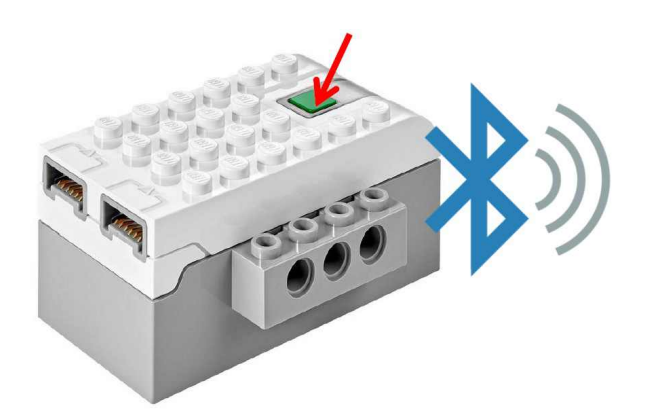

4. W czasie gdy mruga biała dioda, WEDO 2.0 Smarthub pojawi się na liście dostępnych urządzeń. Zaznacz "**LPF2 Smart Hub 2 I/O**" i naciśnij przycisk "**Dalej**".

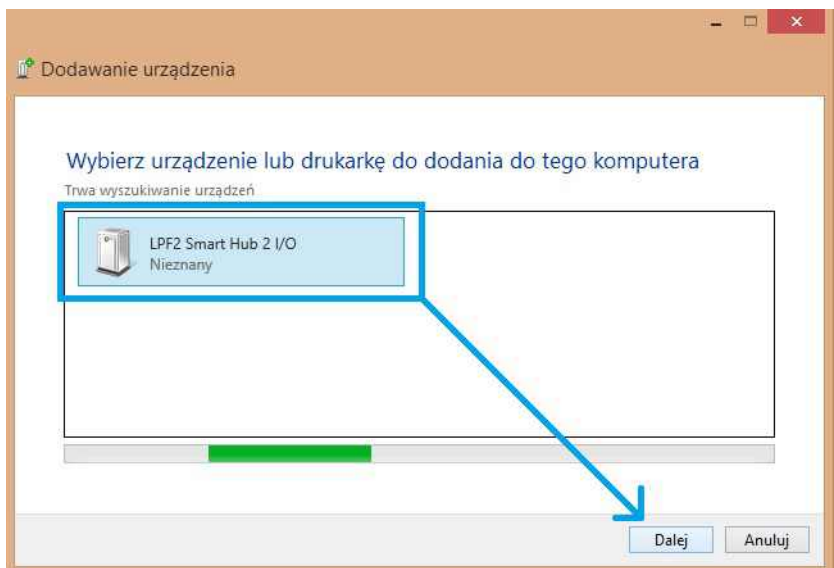

Po krótkiej chwili instalator zainstaluje wszystkie potrzebne pliki, a urządzenia zostaną ze sobą sparowane. W zakładce urządzeń nieokreślonych panelu "Urządzenia i drukarki", zobaczysz nowe urządzenie "LPF2 Smart Hub 2 I/O".

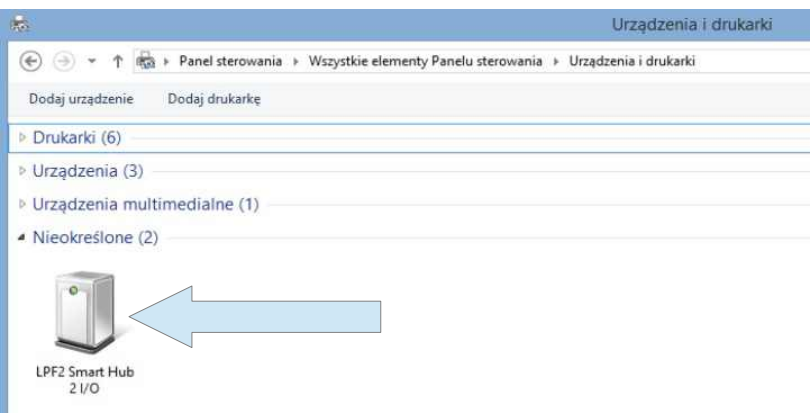

5. Jeśli nie zostanie wykryty Smarthub:

*- Sprawdź czy komputer jest kompatybilny z Bluetooth 4.0 sprawdzając na stronie producenta lub w dokumentacji dołączonej do komputera.*

*- W przypadku Windowsa 7 komputer musi posiadać adapter BLED112!*

*- Usuń wszystkie wcześniej sparowane WEDO 2.0 Smarthuby (które nie są połączone ze sobą) z listy urządzeń i przejdź ponownie do etapu dodawania nowego urządzenia.*

- 6. Teraz Twój Smarthub jest już sparowany z komputerem. Jeśli chcesz, postępuj dalej z instrukcją aby połączyć smarthub z aplikacją WeDo 2.0.
- 7. Przejdź do aplikacji WeDo 2.0 i wybierz dowolny projekt (jeśli nie ma jeszcze projektów, utwórz nowy)

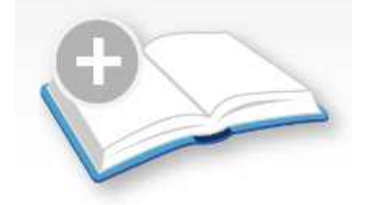

8. Naciśnij przycisk dodania Smarthuba.

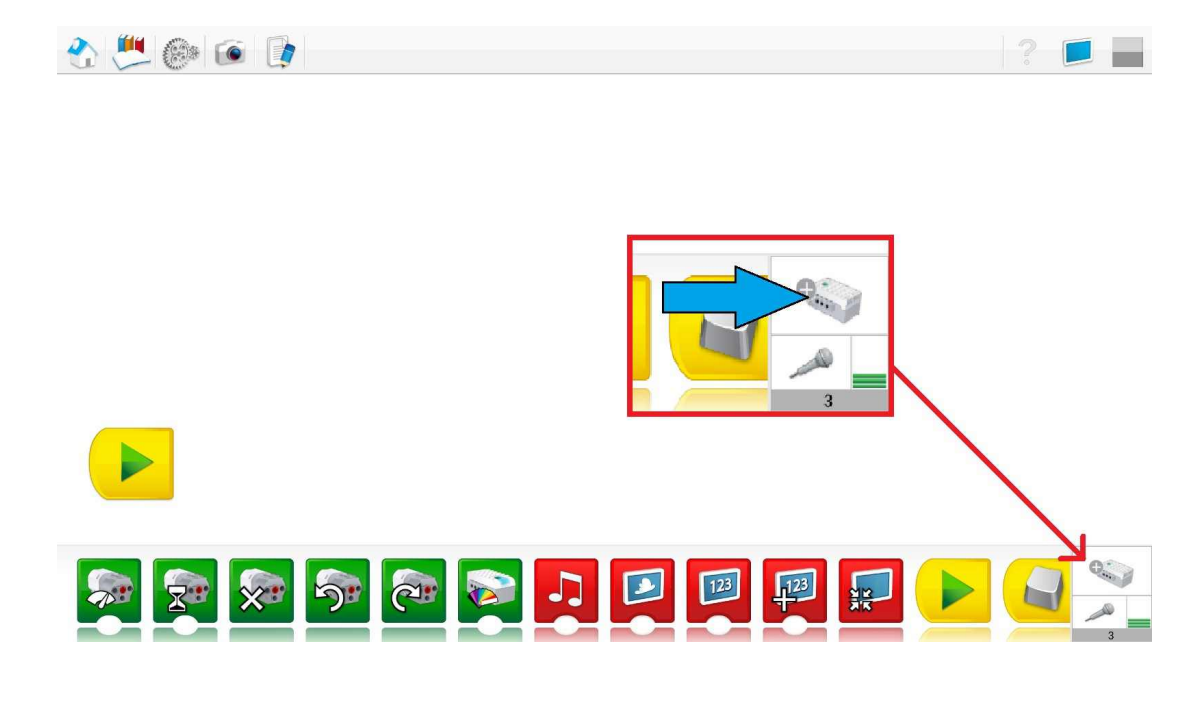

9. W menu wyboru Smarthubów, kliknij lewym przyciskiem myszki na dostępny smarthub. (Jeśli masz więcej uruchomionych i sparowanych smarthubów ze swoim komputerem, nacisnięcie i przytrzymanie smarthuba pozwoli zidentyfikować urządzenie)

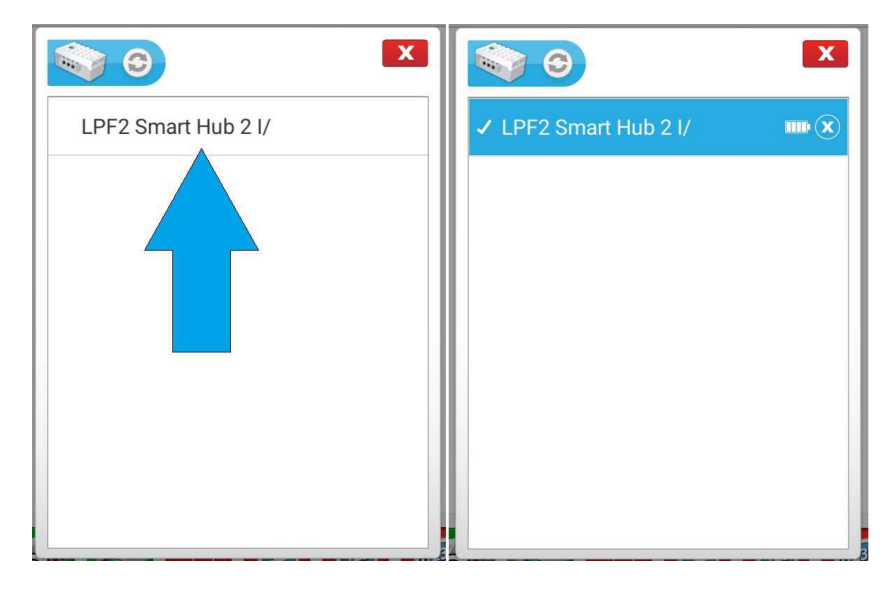

Jeżeli jest to wymagane, domyślny kod to **0000** (cztery zera).

10. Twój Smarthub jest już gotowy do użycia, w dolnym prawym rogu projektu zmieni się kształt okienka – teraz widzisz tam informacje o czujnikach/silnikach, podłączonych do Twojego Smarthuba.

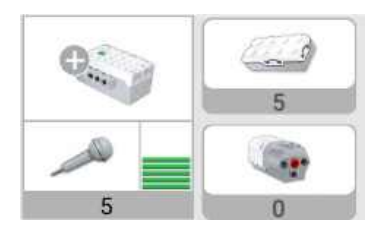

## **VI. Opis funkcji aplikacji WeDo 2.0**

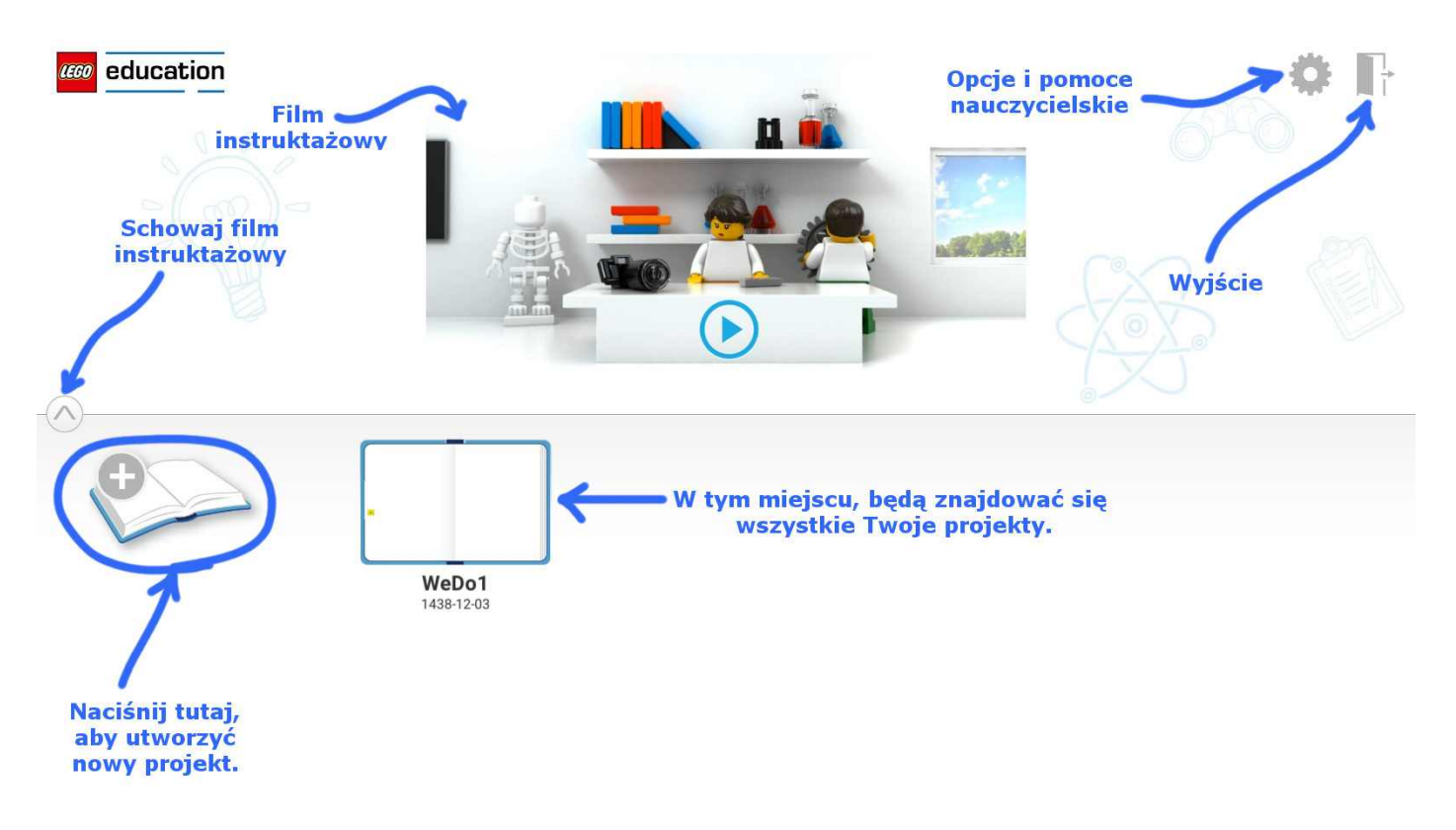

Powyżej znajduje się opis ekranu startowego aplikacji lego WeDo 2.0. Film instruktażowy prezentuje opcje i możliwości aplikacji. Warto go obeirzeć przed rozpoczęciem pracy z aplikacją.

Aby zarządzać swoimi projektami, naciśnij i przytrzymaj ikonę projektu (na przykład WeDo1). Po chwili przy projekcie pojawią się dwie opcje – "duplikuj" oraz "usuń". Jeśli chcesz zmienić nazwę projektu, naciśnij i przytrzymaj nazwę danego projektu. Po chwili włączy się edytor tytułu projektu.

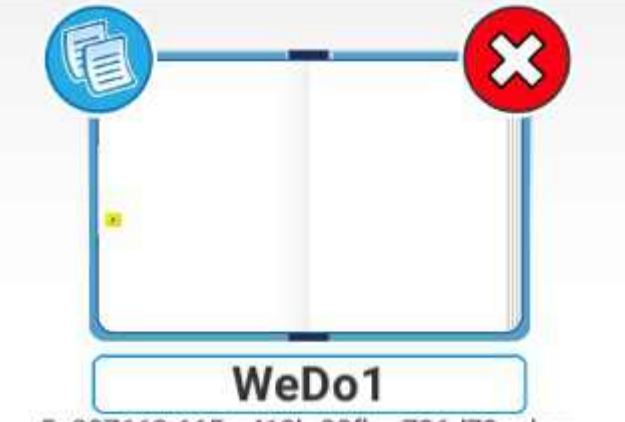

5e397662-665a-419b-90fb-a736d79aabee

Kiedy stworzysz swój projekt, przejdziesz do ekranu edycji projektu:

Tworzenie programów w WeDo 2.0 jest proste - wystarczy złapać za bloczek z menu wyboru bloczków, i przeciągnąć go na pulpit programistyczny. Łącząc w odpowiedni sposób różne bloczki, stworzysz program który można uruchomić, na przykład naciskając żółty bloczek rozpoczęcia programu (to ten widoczny na pulpicie programistycznym).

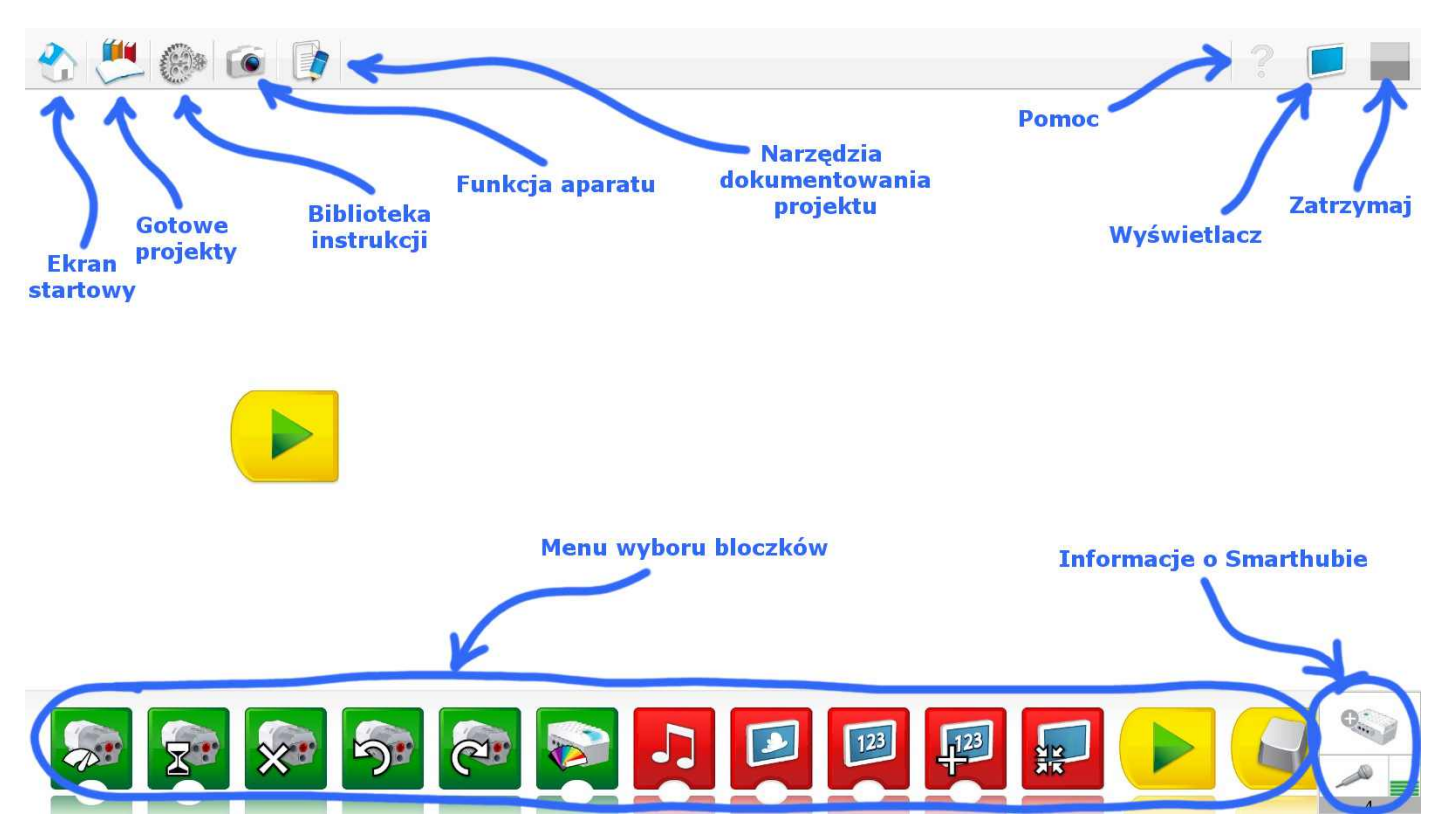

Informacje o elementach podłączonych do Smarthuba będą dostępne dopiero po połączeniu się Smarthuba z aplikacją.

## **VII. Opis bloczków do programowania w aplikacji WeDo 2.0**

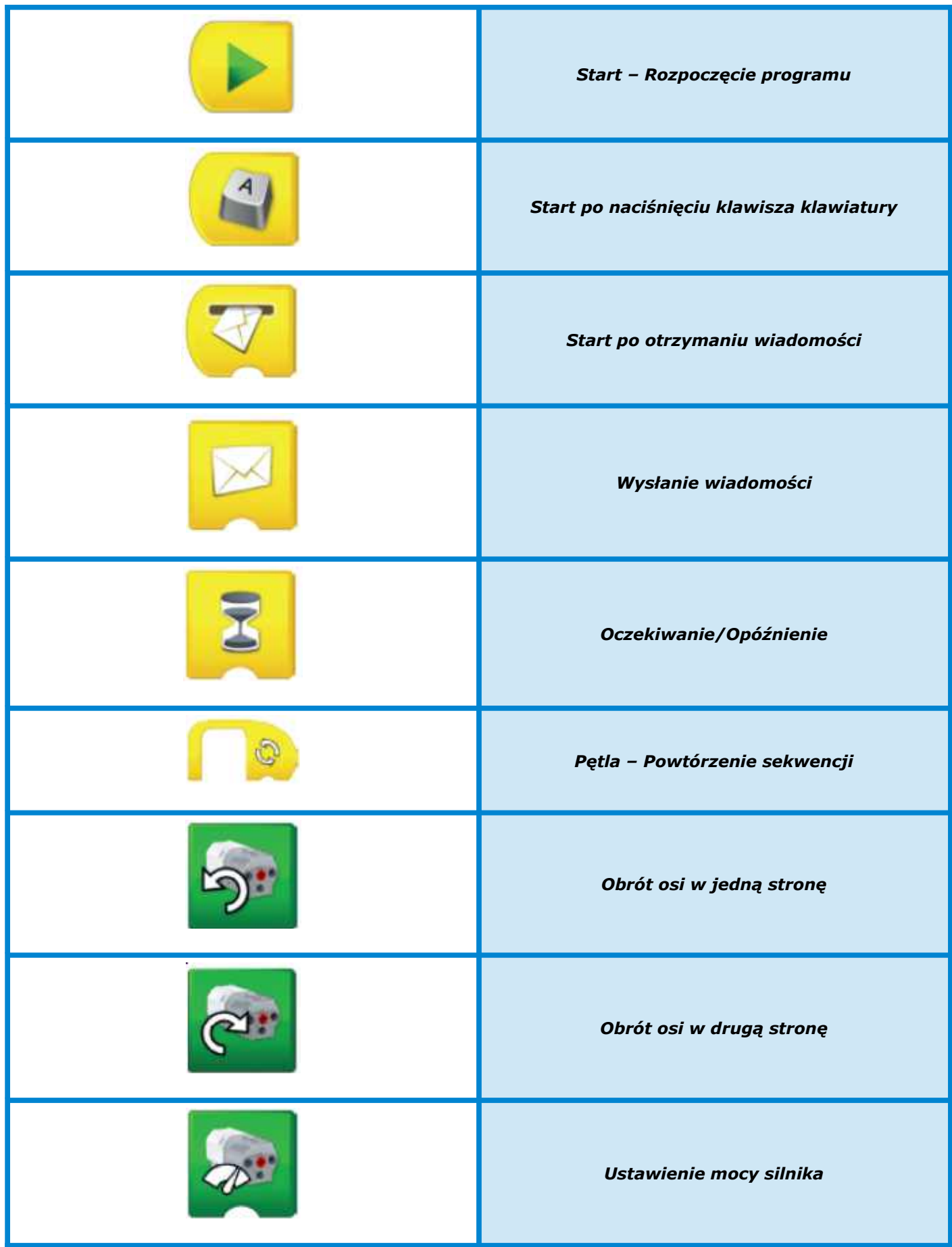

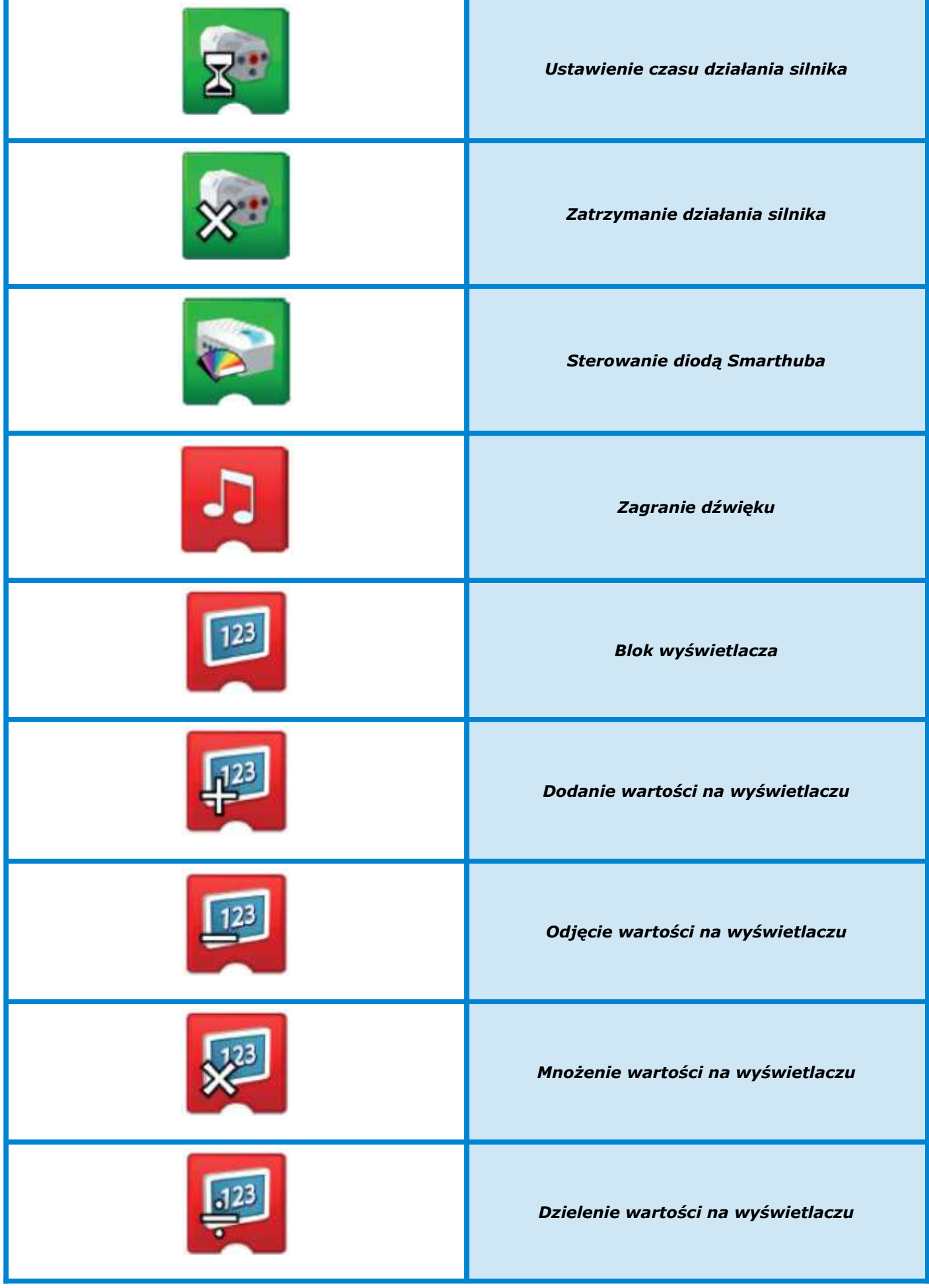

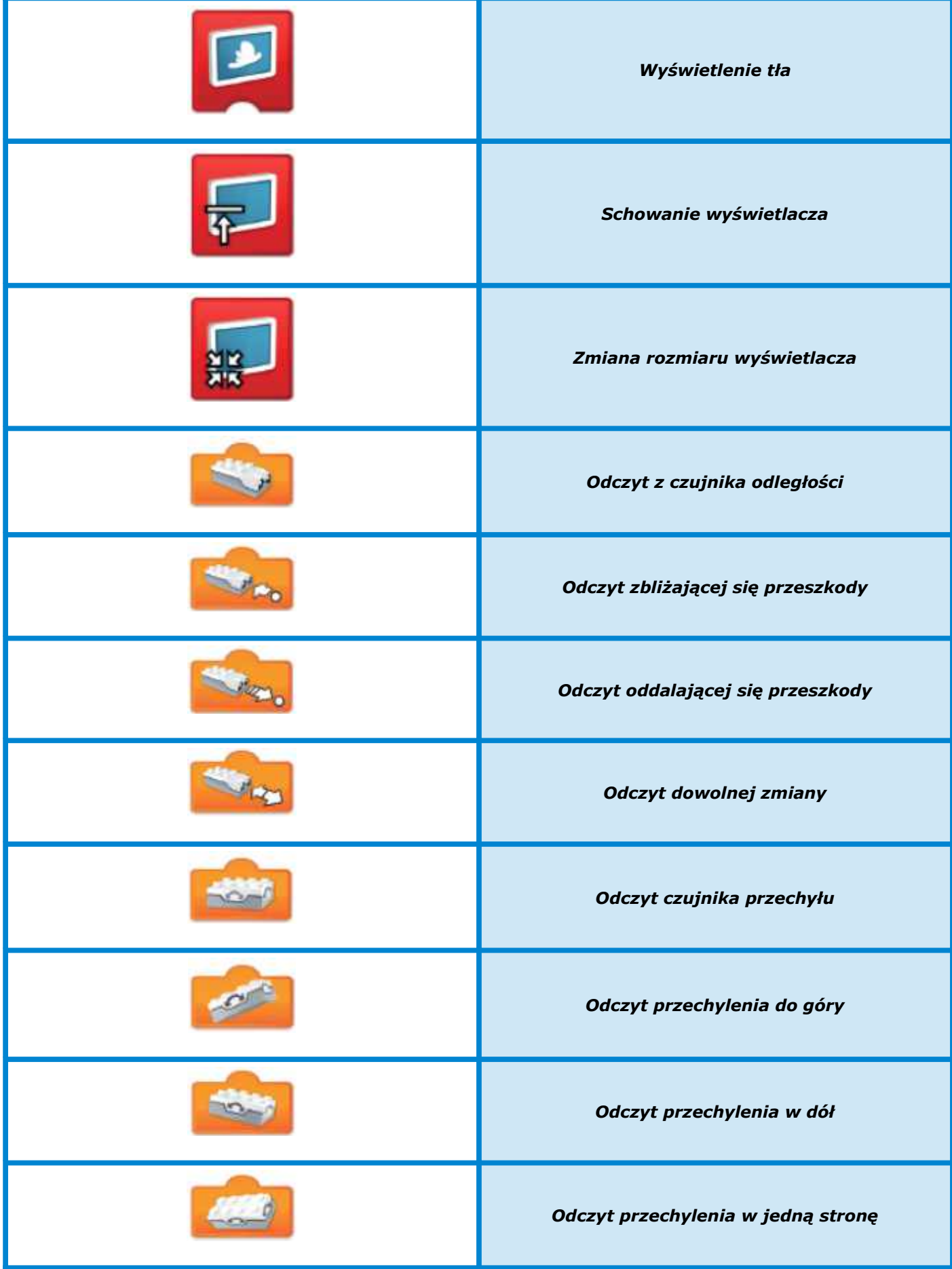

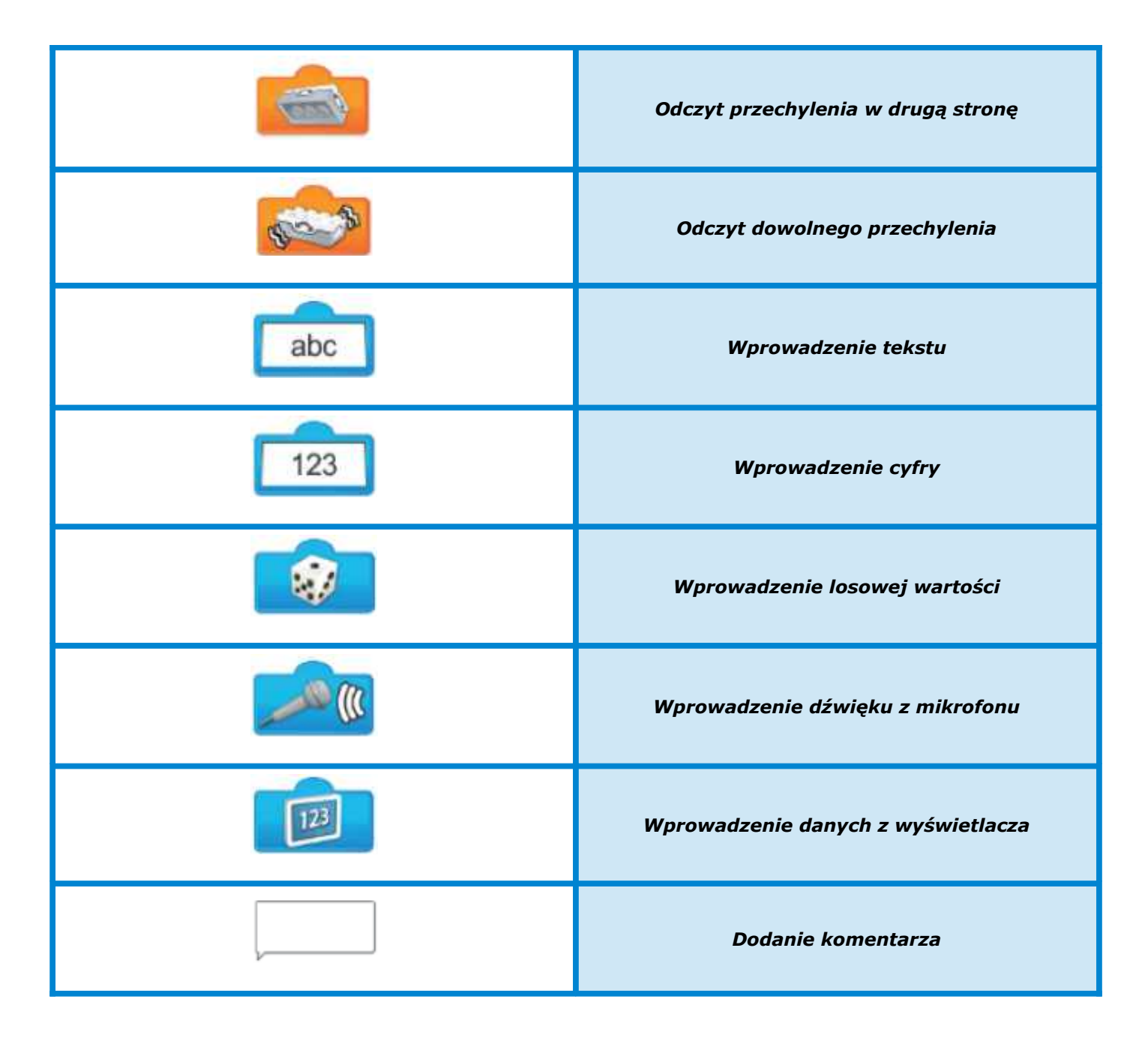

## **VIII. Uwagi końcowe i kontakt**

- <https://education.lego.com/en-us/support/wedo-2>
- <https://neorobot.pl/pl/i/Kontakt/14>